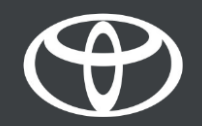

Comment activer le partage de connexion Wi-Fi sur Toyota Touch 2 - Mode d'emploi

MyToyota

Étape 1 – Cliquez sur «Configuration».

Étape 2 – Cliquez sur la flèche déroulante.

Étape 3 – Cliquez sur «Wi-Fi» et activez «Wi-Fi power».

Étape 4 – Assurez-vous que le point d'accès mobile est activé

sur votre téléphone.

Étape 5 – Sélectionnez votre réseau.

Étape 6 – Saisissez le mot de passe du réseau, puis appuyez sur «OK».

Étape 7 – Le système multimédia est bien connecté au point d'accès mobile.

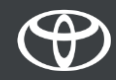

#### Cliquez sur «Configuration».

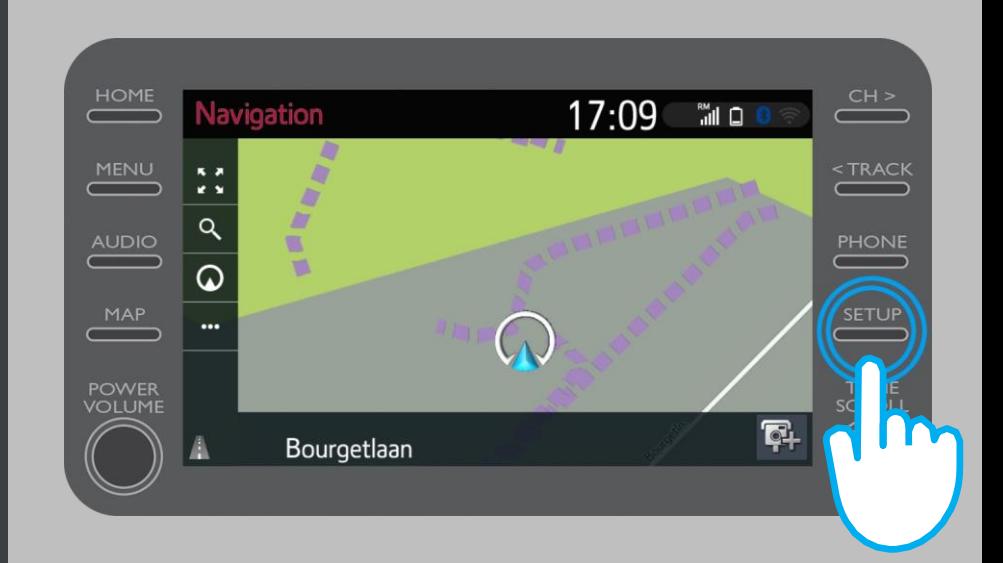

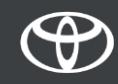

#### Cliquez sur la flèche déroulante.

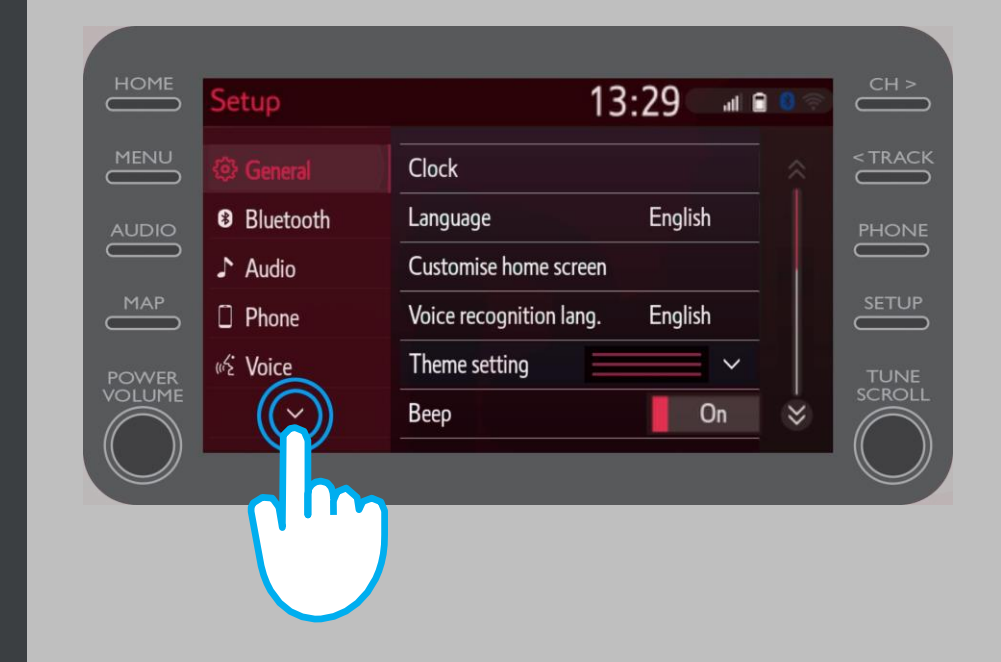

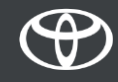

Cliquez sur «Wi-Fi» et activez «Wi-Fi power».

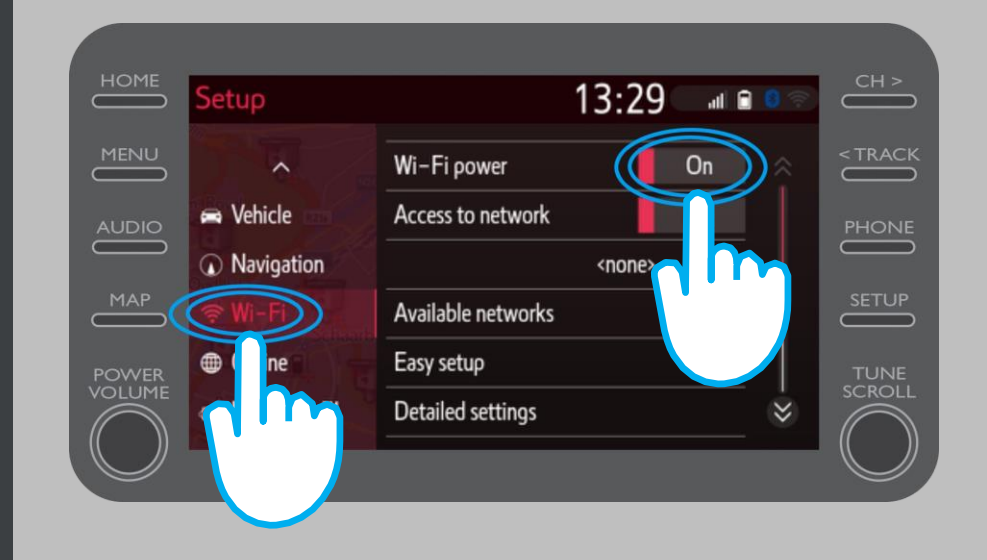

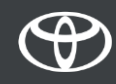

Assurez-vous que le point d'accès mobile est activé sur votre téléphone.

Ce symbole sera visible.

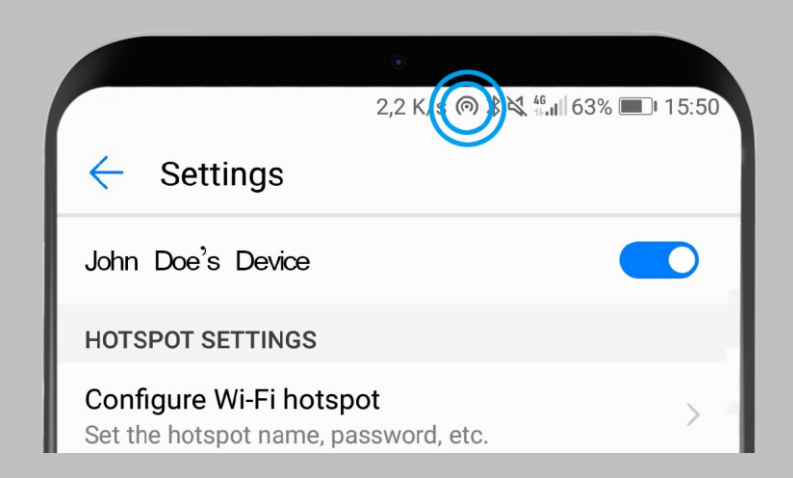

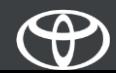

#### Sélectionnez votre réseau.

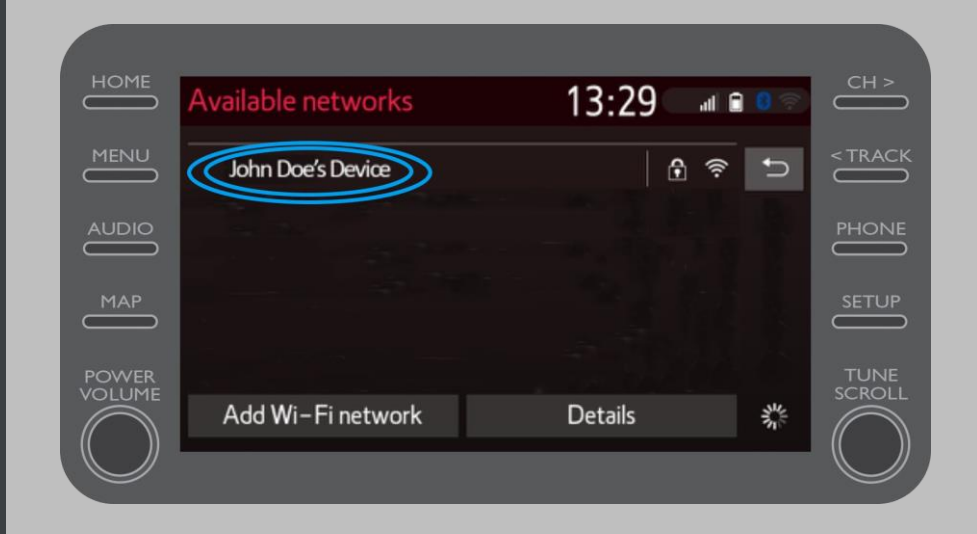

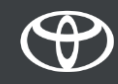

Saisissez le mot de passe du réseau, puis appuyez sur «OK».

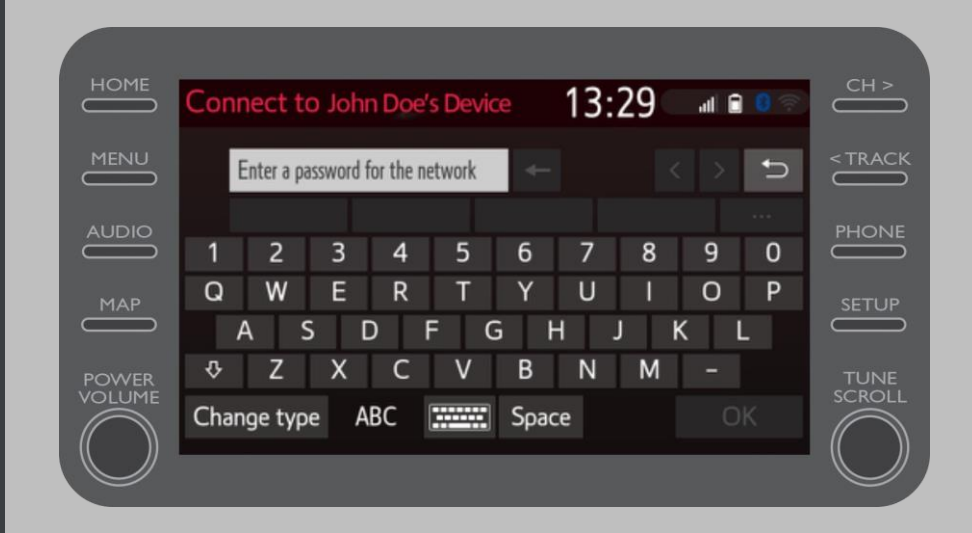

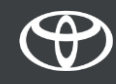

Le système multimédia est bien connecté au point d'accès mobile.

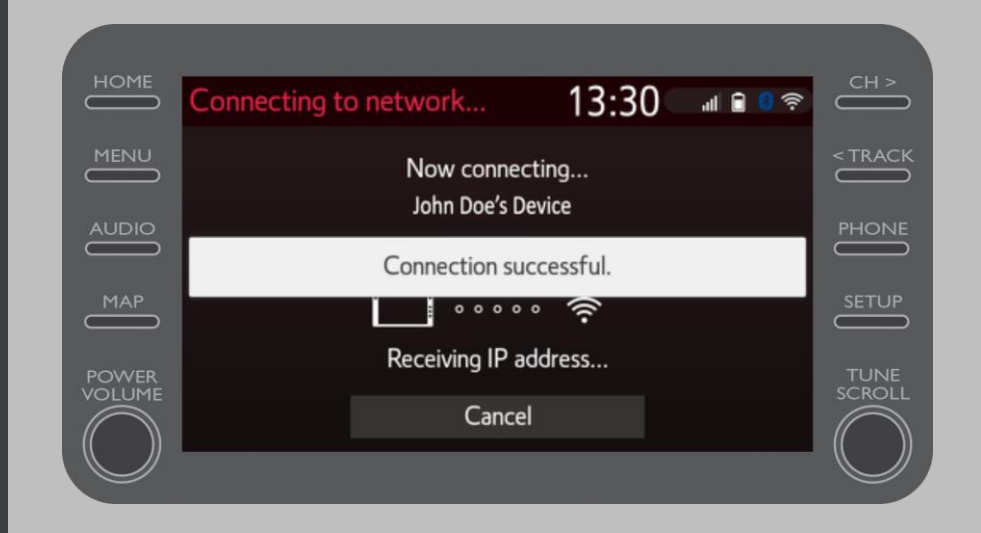

# CHAQUE FONCTION A SON IMPORTANCE

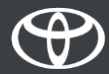